# 1-Conectarse a eTwinning

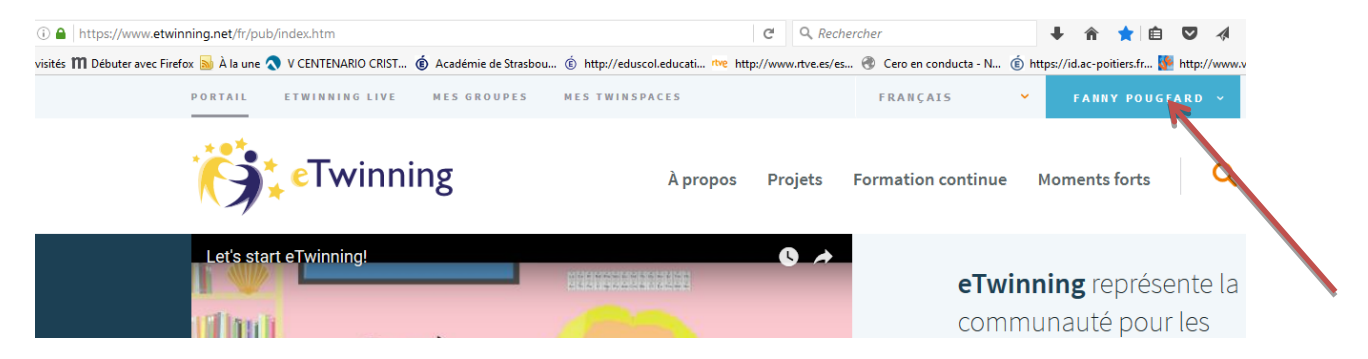

## 2-Hacer clic en tWinspace

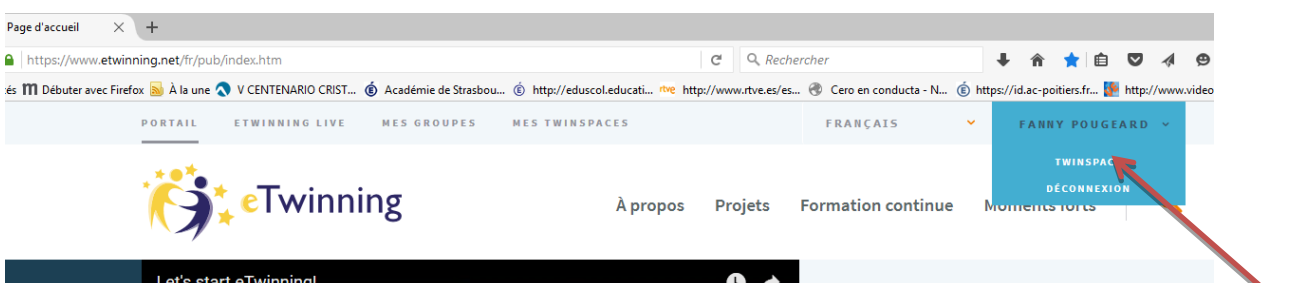

#### 3-Hacer clic en el símbolo de correo = buzón de correo

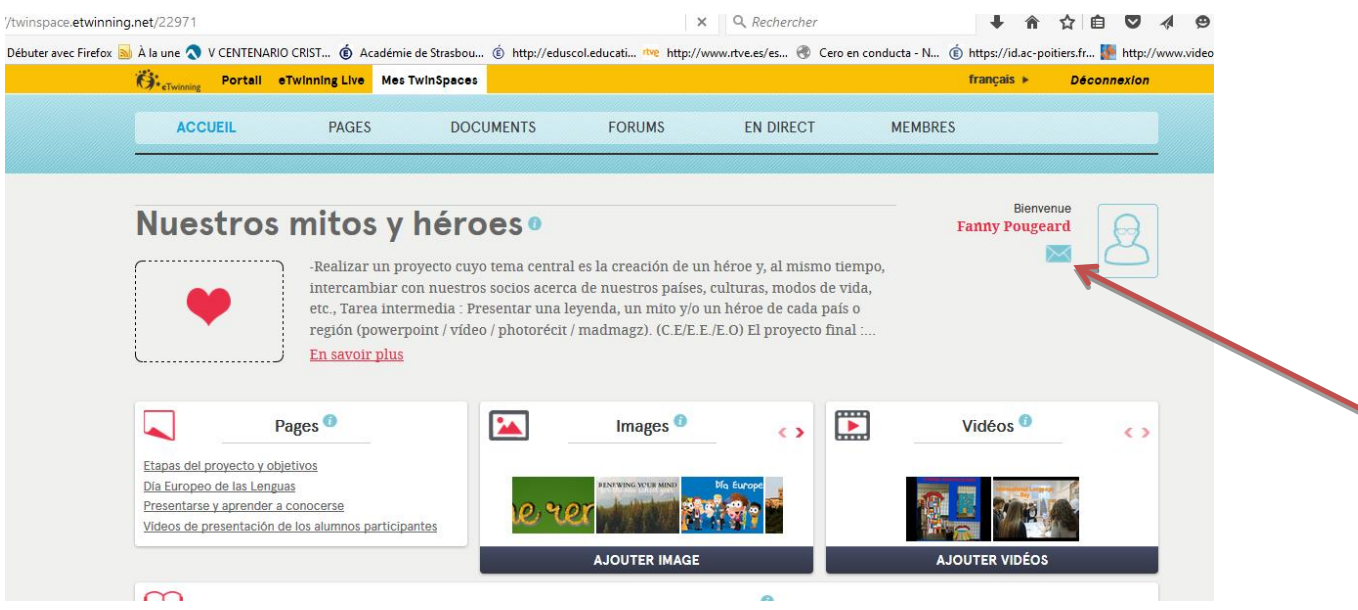

## **4-Hacer clic en redactar**

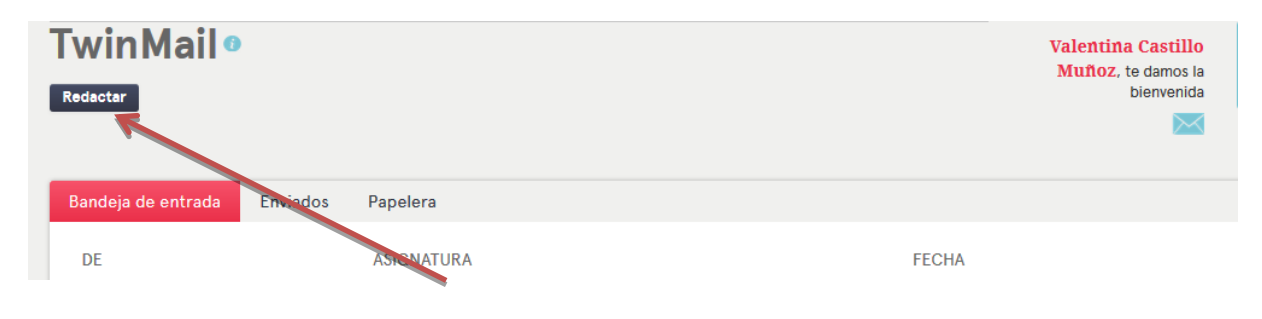

5-Escribir el nombre de la persona a la que queréis enviar el mensaje y luego podéis escribir vuestro mensaje

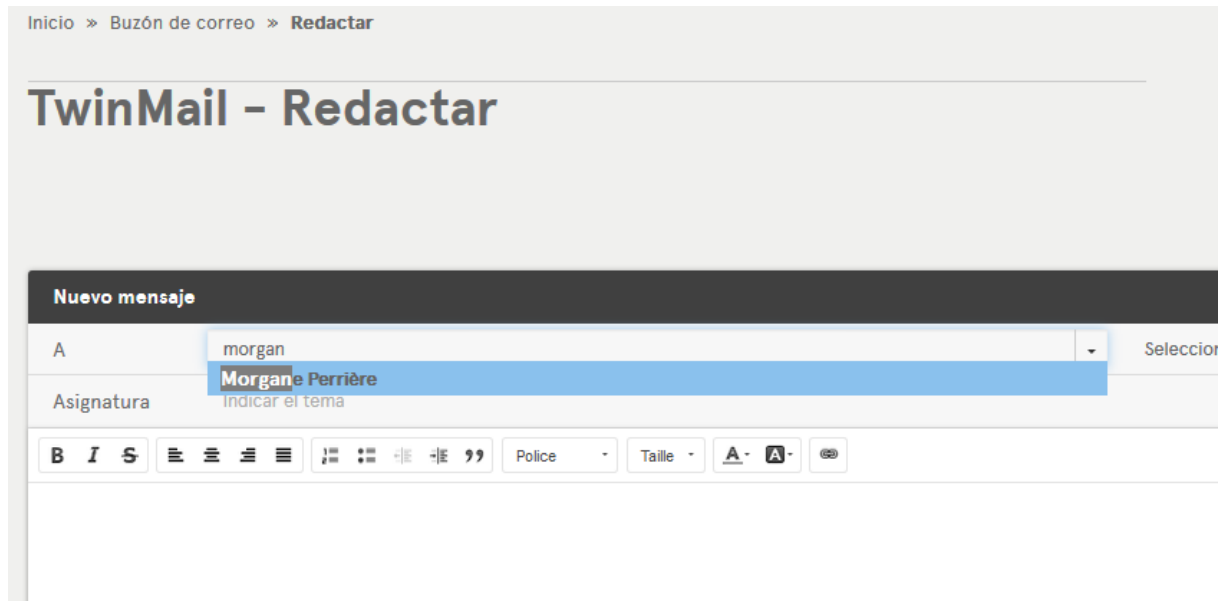

# Para comunicar en directo :

#### En directo -> chat

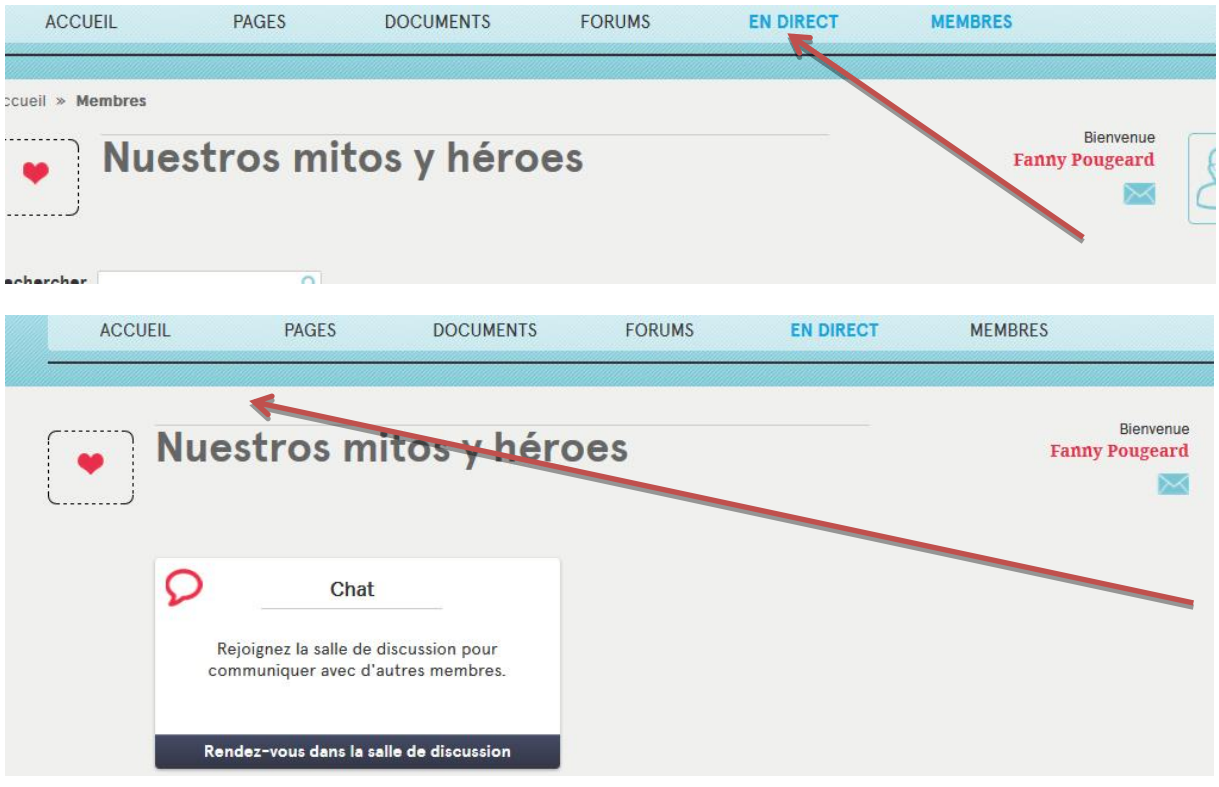

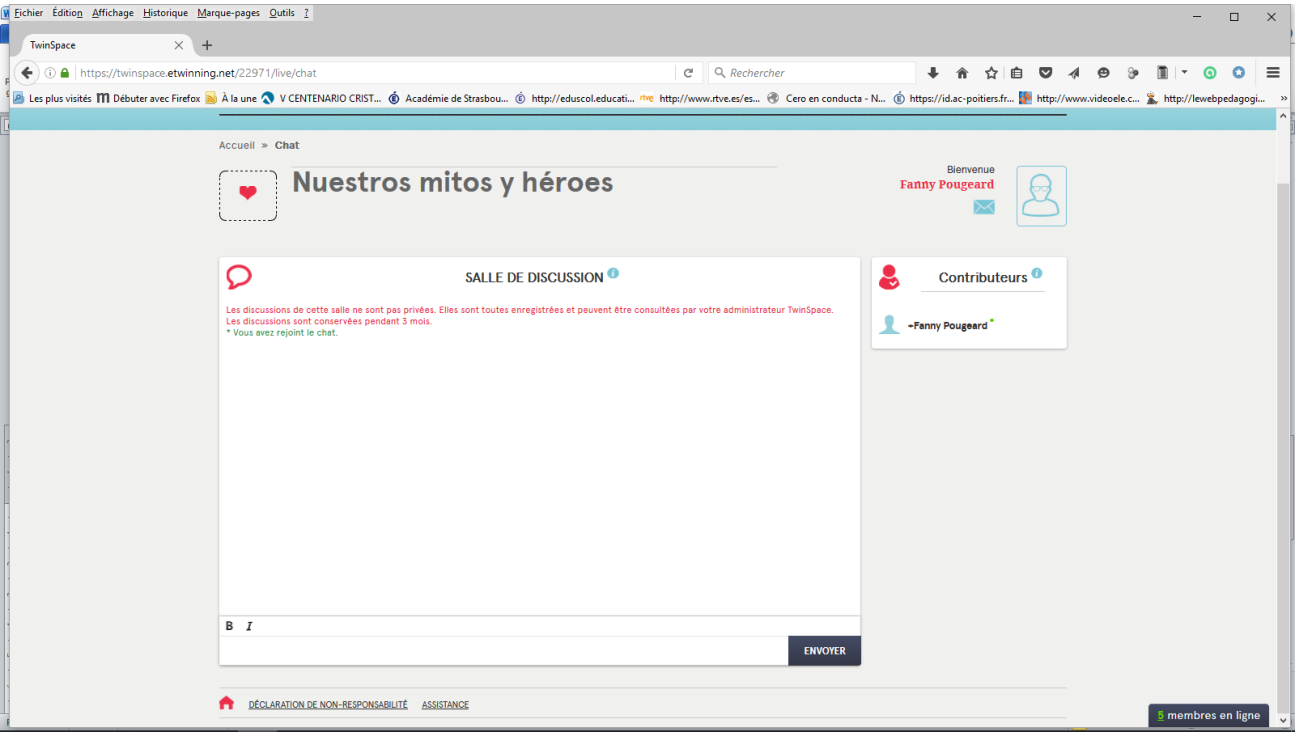